# MINICURSO DE

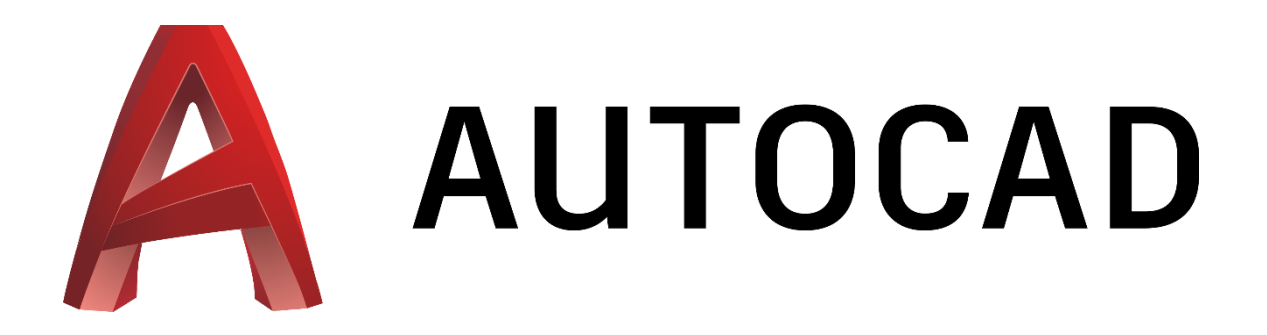

## MATERIAL DE APOIO

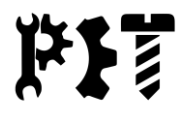

#### **1. Ambiente do AutoCAD**

#### **1.1. Tela inicial**

Na tela inicial do AutoCAD, podemos iniciar um novo projeto, clicando em "Iniciar desenhos". Após iniciar um novo projeto, o programa nos leva para o ambiente onde os trabalhos são desenvolvidos. Nas fotos abaixo podemos observar a tela inicial do AutoCAD e o ambiente de desenho.

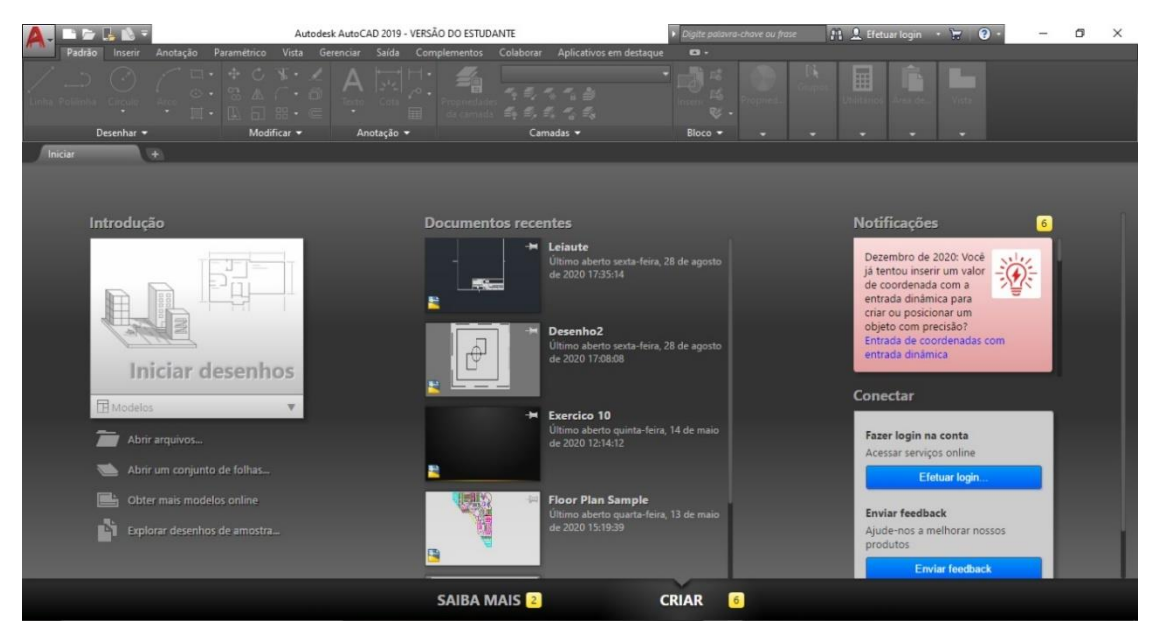

**Figura 1 - Tela inicial do AutoCAD**

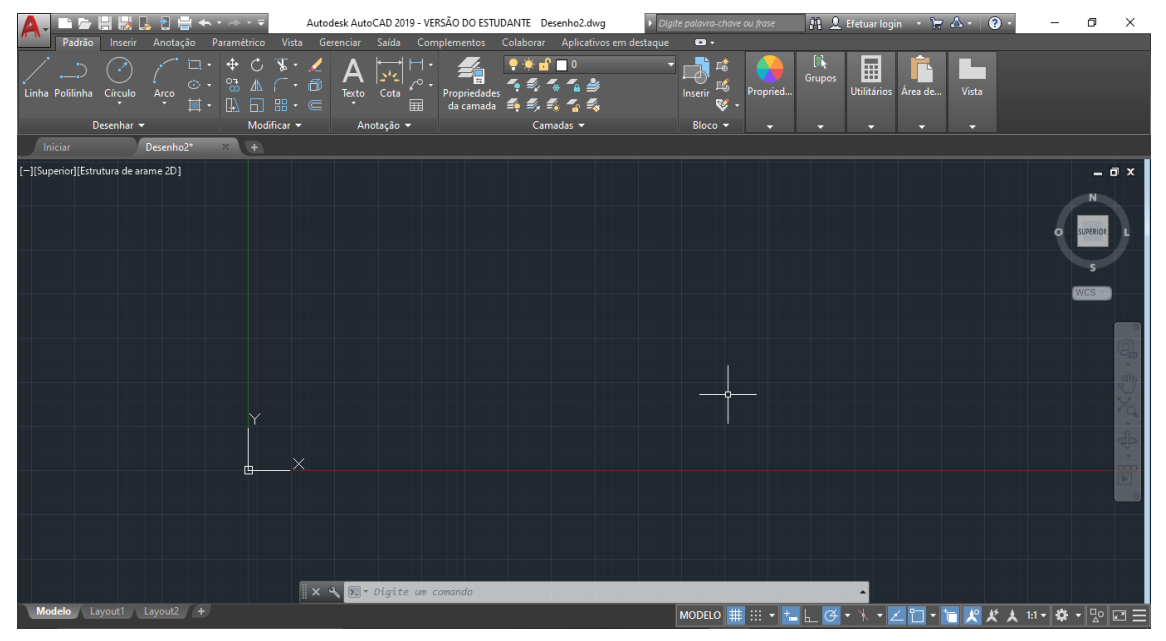

**Figura 2 - Ambiente de desenho**

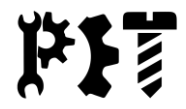

#### **1.1. Painel de comandos**

O painel de comandos é o local onde as ferramentas do programa estão divididas de acordo com suas funções. Clicando em um dos ícones selecionamos o comando desejado.

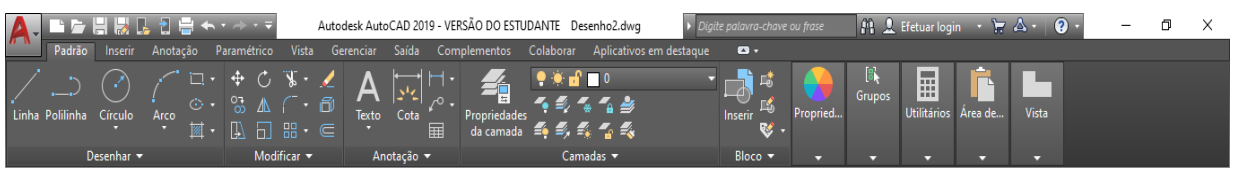

**Figura 3 - Painel de comandos**

#### **1.2. Caixa de comandos**

A caixa de comandos é o local onde o AutoCAD "conversa" com o usuário, onde podemos interagir com os recursos do programa. Nela são pedidas informações relacionadas a execução de determinada função.

#### **1.3. Barra de status**

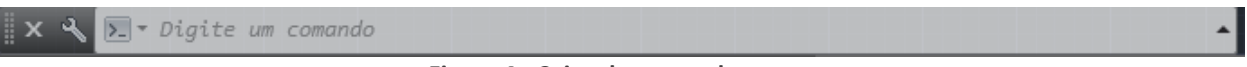

**Figura 4 - Caixa de comandos**

Fica localizada na parte inferior da tela do programa, próxima da caixa de comandos. Possui botões que são importantes no funcionamento do AutoCAD, principalmente no que diz respeito à dinâmica de desenho. Estes botões podem estar ligados (azul) ou desligados (cinza).

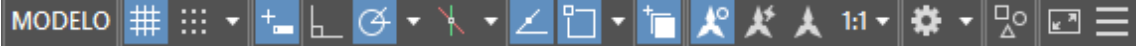

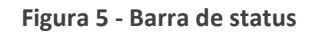

Segue abaixo a funcionalidade dos principais botões da barra de status.

#### **1.3.1. Personalização**

Este botão auxilia na personalização da barra de status, permitindo escolher quais botões irão aparecer nela.

#### **1.3.2. Modo Ajuste (Snap Mode)**

O Modo Ajuste influencia na movimentação do cursor do mouse na tela, permitindo que ele se movimente apenas em "passos" e não de forma livre pelo ambiente de desenho.

Obs.: O *Modo Ajuste* funciona somente quando algum comando é ativado.

## **1.3.3. Modo Grade (Grid Mode)**

Como o próprio nome sugere, o Modo Grade é responsável pela ativação de uma grade milimetrada na área de desenho. Este comando possui diversas opões que podem ser

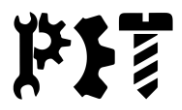

acessadas pela seta do botão (Figura do botão) na barra de status e selecionando "Configurações de ajuste".

#### **1.3.4. Modo Orto (Ortho Mode)**

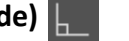

Faz com que o segundo ponto solicitado por algum comando seja sempre ortogonal aos eixos de coordenadas.

#### **1.3.5. Rastreamento Polar (Polar Tracking)**

Define alinhamentos determinados por ângulos selecionados pelo usuário na Barra de Status. Pode-se definir ângulos conforme a figura abaixo. Por exemplo, se definido 30°, o programa irá auxiliar em alinhamentos de 30° e seus múltiplos (60°, 90°, 120°, ...).

Obs.: Na opção *Configurações de rastreamento*, em *Ângulos adicionais* podemos definir ângulos adicionais a serem rastreados.

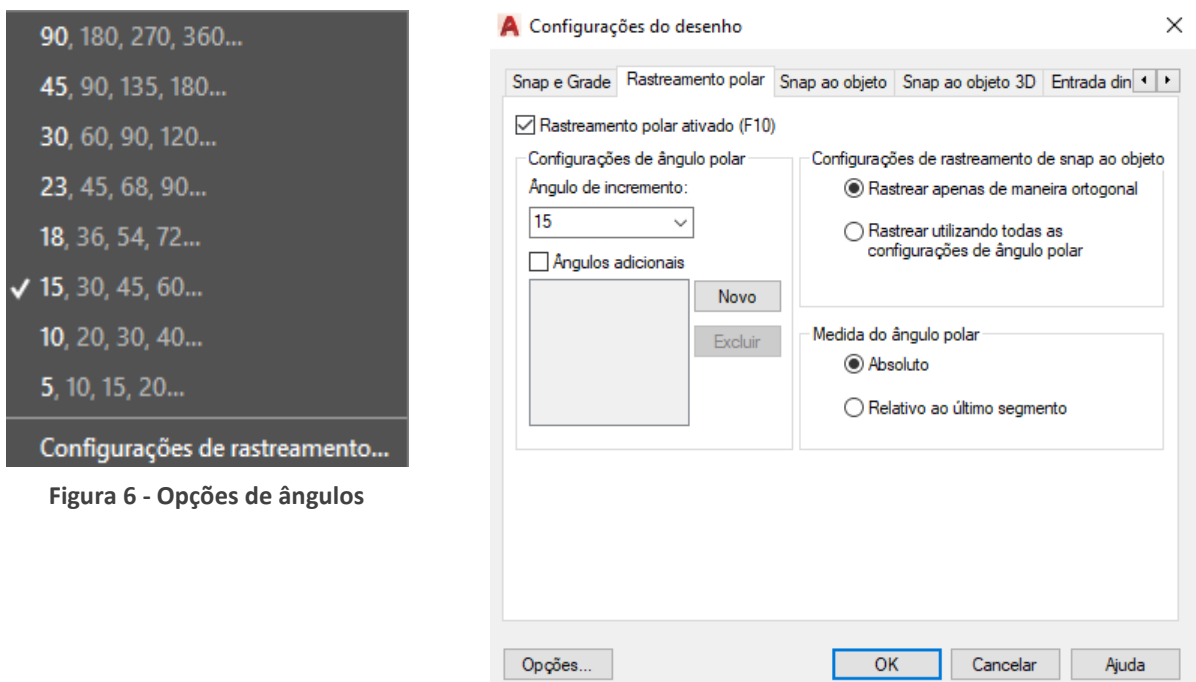

**Figura 7 - Janela de opções de rastreamento polar**

### **1.3.6. Ajuste de Objetos (Object Snap)**

Cada elemento geométrico possui alguns pontos notáveis, como tangente, centro, etc. A ferramenta *Ajuste de objetos* faz com que o programa identifique automaticamente esses pontos e os mostre ao usuário através de uma marcação, que, mesmo que o cursor não esteja exatamente em cima, será o próximo ponto ao clicarmos no mouse.

Pode-se selecionar os pontos que serão rastreados clicando com o botão direito do mouse na ferramenta na barra de status ou então na seta à direita do botão.

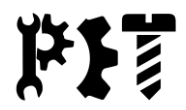

Obs.: Não se deve deixar muitas opções selecionadas, pois o rastreamento de muitos pontos ao mesmo tempo pode acabar atrapalhando. Além disso, durante a execução de um comando, pode-se habilitar temporariamente um ou outro ponto notável que necessitamos. Para isso, basta segurar a tecla shift, clicar com o botão direito do mouse sobre o Model Space (ou Layout) e ativá-los.

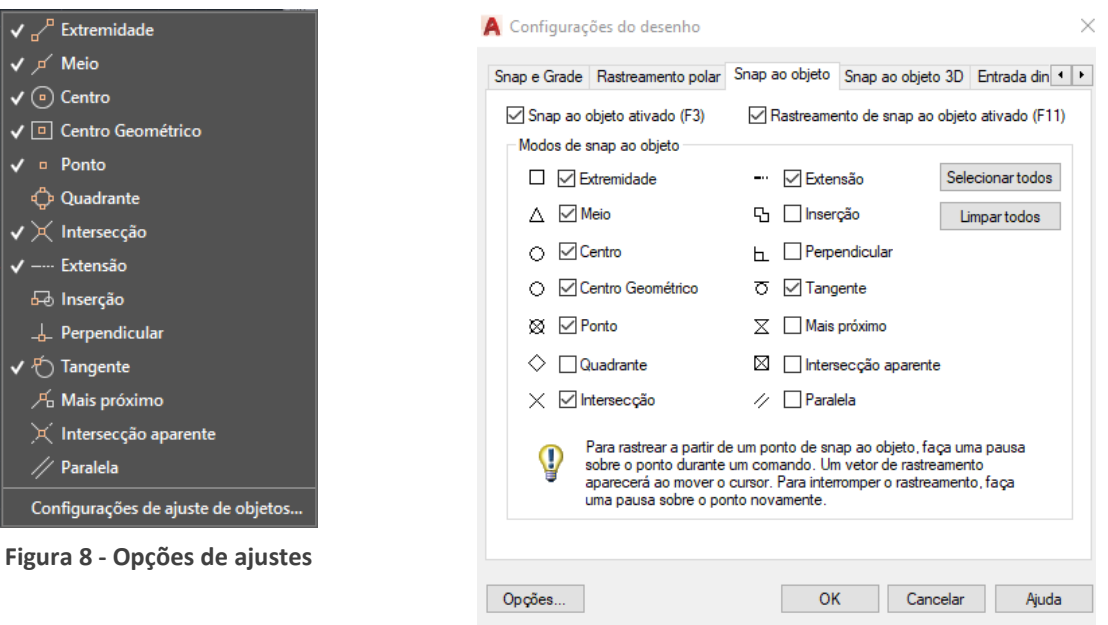

**Figura 9 - Janela de opções**

• Extremidade: Rastreia

pontos finais de elementos como linhas, splines, arcos, polilinhas e lados de polígonos;

- Meio: Rastreia o ponto médio de linhas, splines, arcos, polilinhas e lados de polígonos;
- Centro: Rastreia o centro de círculos, elipses e arcos;
- Ponto: Rastreia pontos;
- Quadrante: Rastreia os quadrantes de círculos, elipses e arcos;
- Intersecção: Rastreia a intersecção de dois elementos no mesmo plano;
- Extensão: Rastreia a extensão imaginária de elementos;
- Inserção: Rastreia os pontos de inserção de caixas de textos, referências, blocos, etc.;
- Perpendicular: Rastreia a direção perpendicular ao elemento;
- Tangente: Rastreia a direção tangente aos elementos curvos;
- Mais próximo: Rastreia qualquer ponto ao longo de um elemento;
- Paralela: Rastreia a direção paralela a outro elemento.

## **1.3.7. Rastreamento de Ajuste de Objetos (Object Snap Tracking)**

Define alinhamentos imaginários utilizando pontos notáveis (meio, centro, etc.) determinados no Ajuste de Objetos e os el eixos de coordenadas. Pela janela "Configurações de ajuste de objetos...", que está ao lado do botão Ajuste de objetos, na aba da ferramenta *Rastreamento polar*, pode-se selecionar a opção "Rastear utilizando todas as configurações de ângulo polar" fazendo com que o programa rastreie alinhamentos utilizando os mesmos ângulos definidos para *Rastreamento polar*.

### **1.3.8. Entrada Dinâmica (Dynamic Input)**

Quando ativado mostra caixas e menus próximos ao cursor do mouse que auxiliam na execução dos comandos. Servem como uma extensão da Caixa de Comando, porém não servem como substitutos, pois podem não conter todas as opções disponíveis para os mesmos.

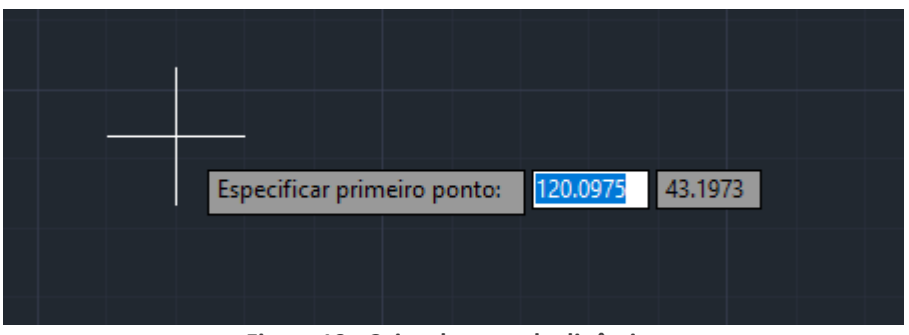

**Figura 10 - Caixa de entrada dinâmica**

### **1.3.9. Ciclo de Seleção (Selection Cycling)**

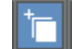

Quando ativada, esta ferramenta exibe uma marcação de superposição ao posicionar o cursor do mouse sobre elementos que estejam sobrepostos. Clicando nela, é possível escolher qual dos elementos deseja-se selecionar.

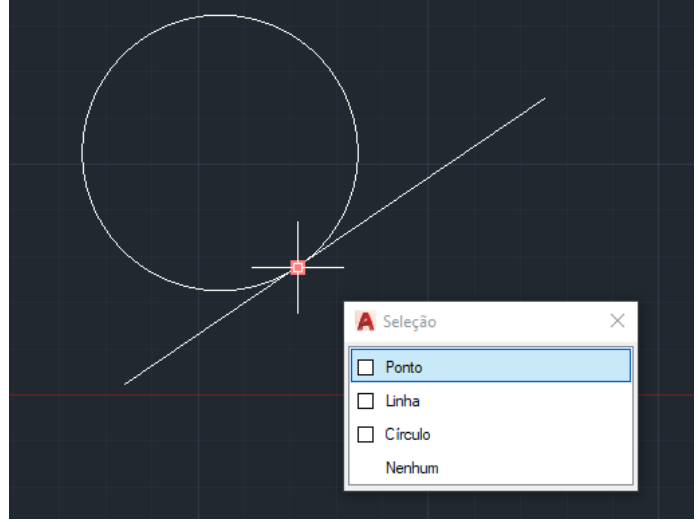

**Figura 11 - Exemplo de ciclo de seleção**

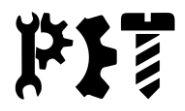

#### **1.3.10. Isolar Objetos (Isolate/Hide Object)**

O comando serve para "congelar" objetos, de forma que eles não apareçam mais na tela, não podendo ser modificados. No comando *isolar objetos*, o elemento selecionado será mantido na tela enquanto todos os outros serão congelados. No comando *ocultar objetos* acontece o contrário, a entidade selecionada será congelada enquanto as outras permanecem normalmente na tela.

Obs.: Para saber se há algum objeto congelado, é preciso verificar o círculo presente no botão na Barra de Status. Se ele estiver azul significa que há objetos congelados. Para fazer com que todos os objetos voltem a aparecer, clica-se no mesmo botão na Barra de Status e escolhe-se a opção *finalizar o isolamento do objeto*. Dessa forma, o círculo presente no botão ficará cinza, indicando que não há objetos congelados.

- **2. Principais ferramentas de criação**
- **2.1. Linha**
	- Botão:

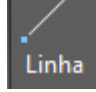

- Função: Desenhar linhas;
- Como utilizar: Selecionando o comando, o programa irá pedir as coordenadas iniciais e finais da linha, que podem ser selecionadas com o mouse no ambiente de desenho ou inseridas numericamente com o teclado.

#### **2.2. Retângulo**

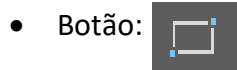

- Função: Desenhar retângulos/quadrados;
- Como utilizar: Após selecionar o comando, o programa irá oferecer algumas opções para inserir o objeto no ambiente de desenho. A mais utilizada é de inserir os vértices inicial e final. Dentro dessa opção temos a possibilidade de inserir as dimensões das arestas ou até mesmo a área.

#### **2.3. Polígono**

• Botão:

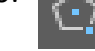

- Função: Desenhar polígonos;
- Como utilizar: Após selecionar o comando, o programa irá perguntar quantos lados o polígono deve ter. Em seguida, pede-se o centro, que pode ser selecionado com o mouse no ambiente de desenho ou inserido numericamente com o teclado. Por fim, é perguntado se o polígono deve ser feito inscrito ou circunscrito em uma circunferência, sendo indicado o raio logo depois.

#### **2.4. Círculo**

• Botão:

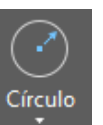

- Função: Desenhar circunferências;
- Como utilizar: Existem diversas opções para a criação de um círculo no ambiente de desenho, que podem ser vistas selecionando a seta abaixo do botão no painel de comandos. A mais comum é a opção "*Centro, Raio"*, onde o programa irá perguntar o centro da circunferência e logo depois o raio, que podem ser selecionados com o mouse no ambiente de desenho ou inseridos numericamente com o teclado.

#### **2.5. Arco**

• Botão:

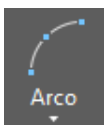

- Função: Desenhar arcos de circunferências;
- Como utilizar: O AutoCAD oferece diversas opções de criação de arcos e a escolha de alguma dessas opções irá depender das informações que se têm para desenhar o objeto. Mas no geral é só ficar atento ao que o programa necessita para concluir o comando.

#### **2.6. Hachura**

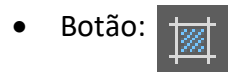

- Função: Desenhar hachuras;
- Como utilizar: Após selecionar o comando, o painel de comandos irá abrir uma nova aba com diversas opções para a criação e edição de hachuras. Nela irão ser selecionadas as configurações desejadas. Para colocar as hachuras no desenho basta clicar na região que se deseja inseri-las.

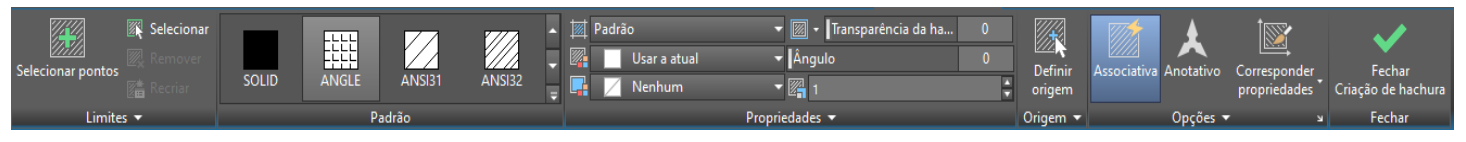

**Figura 12 - Aba com as configurações das hachuras**

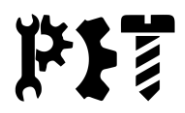

#### **3. Principais ferramentas de edição**

#### **3.1. Opções de seleção**

Antes de falar sobre os comandos de edição em si é importante citar as possibilidades que se têm de seleção de objetos dentro do AutoCAD.

**1) Seleção direta:** Na seleção direta basta clicar diretamente sobre o objeto que se deseja selecionar.

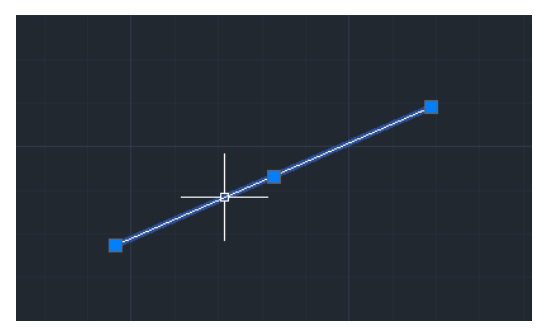

**Figura 13 - Seleção direta**

**2) Seleção por janela:** Na seleção por janela, como o próprio nome sugere, a seleção será feita através de uma janela que o usuário irá criar. Basta clicar em uma região vazia do ambiente desenho e depois estender até onde desejar, finalizando com outro clique.

Obs.: Uma janela azul será criada se for estendida da esquerda para a direita e os objetos só serão selecionados se estiverem totalmente "dentro" dela. Se ela for estendida da direita para a esquerda, uma janela verde será criada e os objetos já serão selecionados se estiverem parcialmente "dentro" dela.

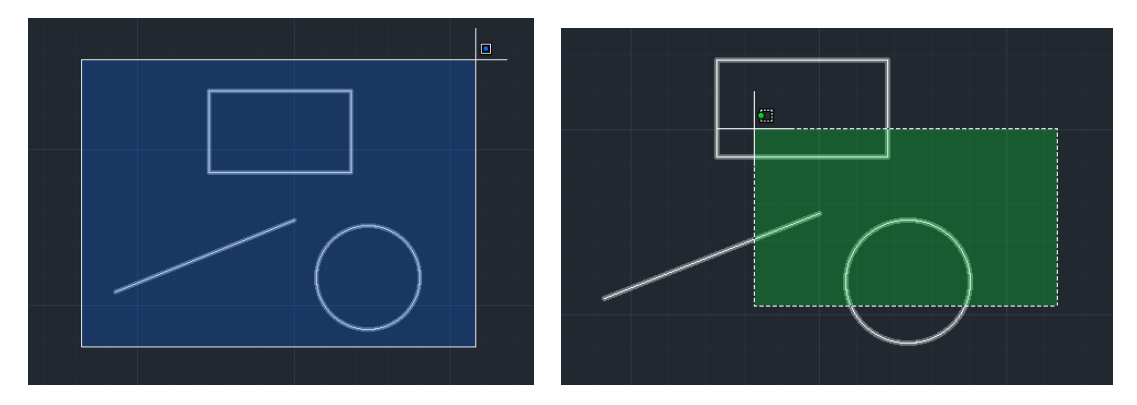

**Figuras 14 e 15 - Seleção por janela**

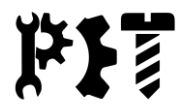

**3) Seleção por laço:** Na seleção por laço o usuário seleciona os objetos pressionando o botão esquerdo do mouse e arrastando-o sobre o ambiente de desenho criando um laço sobre eles.

Obs.: A mesma regra do sentido da criação na seleção por janelas, vale para a seleção por laços.

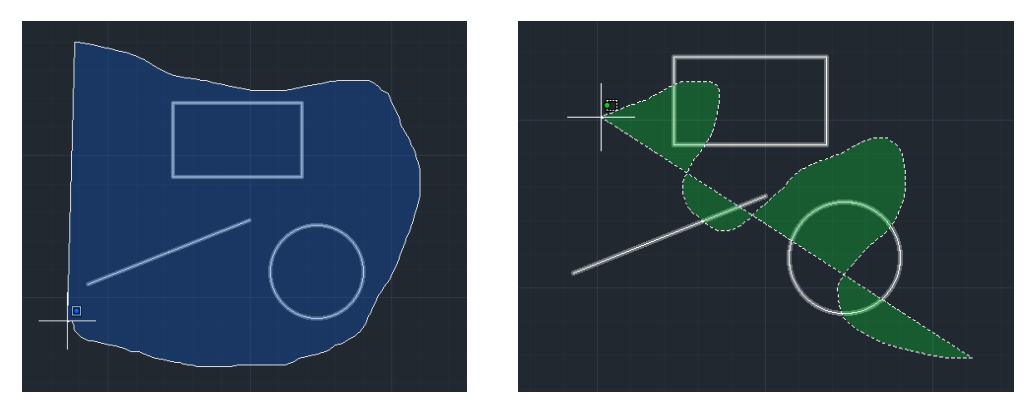

**Figuras 16 e 17 - Seleção por laço**

- **3.2. Mover**
	- Botão:
	- Função: Movimentar objetos no ambiente de desenho;
	- Como utilizar: Selecionando o comando, o AutoCAD irá pedir para escolher os objetos que serão movimentados. Após confirmar, será pedido o ponto base no qual irá ocorrer a movimentação e assim será possível mover os objetos.

#### **3.3. Rotacionar**

- Botão:
- Função: Rotaciona objetos em torno de um ponto base;
- Como utilizar: Semelhante ao comando "*Mover*", o programa irá pedir para selecionar os objetos que serão rotacionados. Logo após, será selecionado o ponto base e especificado o ângulo de rotação, seja com o mouse ou então numericamente pelo teclado.

#### **3.4. Aparar**

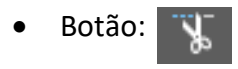

- Função: Aparar objetos;
- Como utilizar: Para aparar objetos, selecione os limites. Logo após, selecione os objetos que deseja aparar. Para usar todos os objetos como limites, confirme sem selecionar nenhum objeto.

#### **3.5. Espelhar**

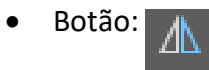

- Função: Criar uma cópia espelhada de objetos selecionados;
- Como utilizar: Selecione os objetos que se deseja espelhar. Feito isto, escolha o primeiro e o segundo ponto para a linha de espelhamento. Por fim, será perguntado se o usuário quer manter os objetos originais.

#### **3.6. Concord**

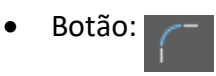

- Função: Arredonda e faz concordâncias de arestas;
- Como utilizar: Escolha uma das arestas que deseja realizar o arredondamento. Em seguida, pressione R (observe a opção na caixa de comandos) e confirme. Será pedido o raio de arredondamento. Logo após, selecione a outra aresta que vai de encontro à primeira aresta selecionada.
- **3.7. Chanfro**
	- Botão:
	- Função: Chanfrar as arestas de objetos;
	- Como utilizar: Escolha uma das arestas que deseja realizar o chanfro. Logo após, o programa irá oferecer duas opções na caixa de comandos, uma para escolher as distâncias do chanfro (pressionar D e confirmar), e outra para escolher o ângulo do chanfro (pressionar N e confirmar). Escolhendo uma das opções e indicando os valores, basta selecionar a outra aresta e confirmar.

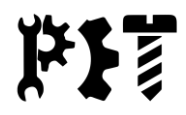

#### **4. Criação de textos**

O AutoCAD oferece duas opções para a criação de texto, a opção *Texto em multilinha* e a opção *Texto em linha única*. Ambas as opções ficam na aba *Padrão* na seção *Anotação*. Sendo a primeira mais completa, esta irá ser abordada aqui neste minicurso.

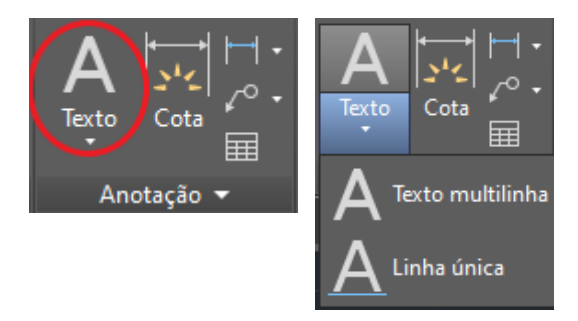

**Figuras 18 e 19 - Opções de criação de texto**

Após selecionar a opção *Texto multilinha* o programa irá perguntar o primeiro canto da caixa de texto. Em seguida irá pedir o segundo canto, além de oferecer diversas outras opções na caixa de comandos que são relacionadas às configurações do texto em si, mas que podem ser alteradas posteriormente.

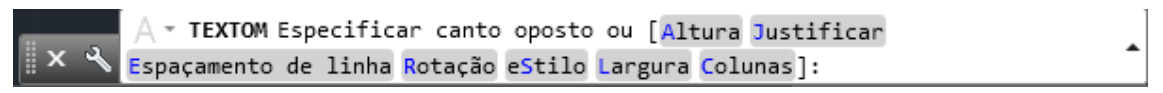

**Figura 20 - Opções de criação de texto na caixa de comandos**

Feita a caixa de texto, o programa irá abrir uma nova aba no painel de comandos onde será possível modificar as configurações do texto, como por exemplo, tamanho, estilo e cor da fonte, justificação, etc.

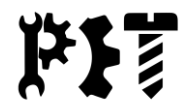

#### **5. Cotas**

O AutoCAD oferece diversas opções para inserir cotas nos desenhos, mas aqui serão destacadas 5 destas opções. Lembrando que essas opções ficam área de *Anotação* no painel de comandos na aba *Padrão* (segue a indicação na imagem abaixo).

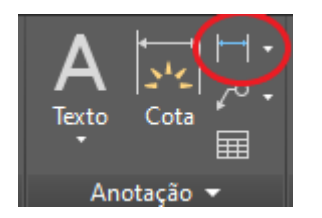

**Figura 21 - Botão de cota no painel de comandos**

#### **5.1. Cota Linear**

A cota linear permite a criação de cotas somente na horizontal ou vertical, ou seja, escolhendo os dois pontos que quer se medir a distância, só serão indicadas as medidas no eixo x ou no eixo y.

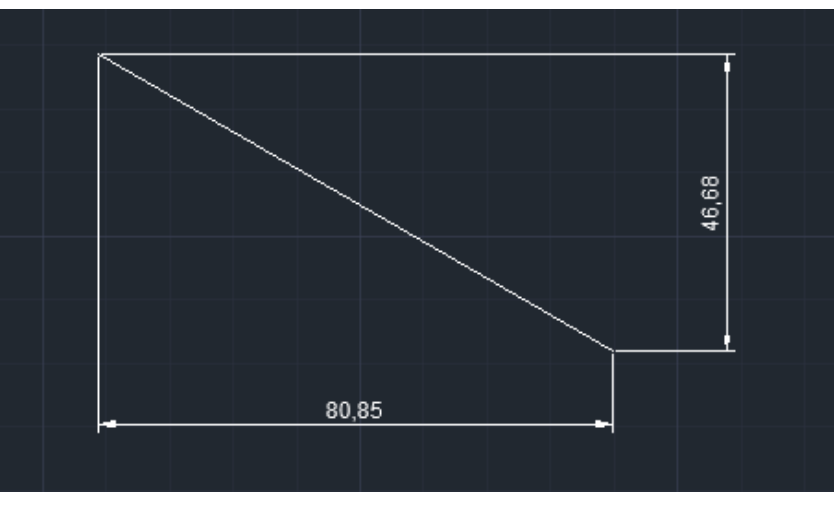

**Figura 22 - Exemplo utilizando a cota linear**

#### **5.2. Cota alinhada**

Esta opção de cota indica exatamente a distância entre os dois pontos selecionados, independente da direção em que eles estão. Ela é bastante utilizada para indicar o comprimento de segmentos inclinados.

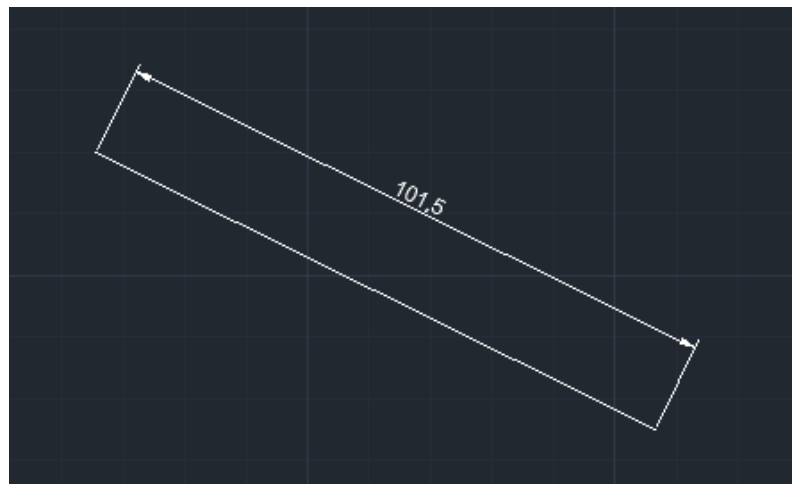

**Figura 23 - Exemplo utilizando a cota alinhada**

#### **5.3. Cota angular**

Esta opção mede o ângulo entre os objetos selecionados, podendo ser linhas, círculos, arcos, entre outros.

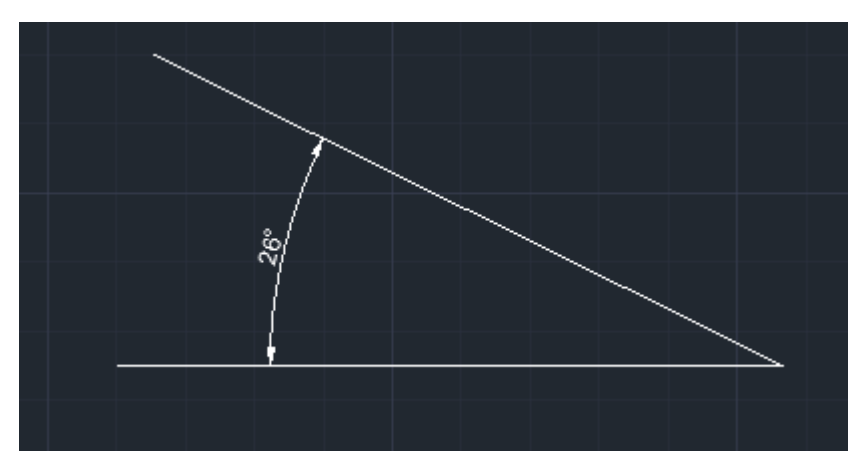

**Figura 24 - Exemplo utilizando a cota angular**

#### **5.4. Cota radial**

A cota radial mede o raio de círculos e arcos que são indicados e exibe o texto da cota com um símbolo de raio antes do valor numérico. Além disso, as cotas podem ser posicionadas tanto no interior quanto no exterior dos círculos e arcos.

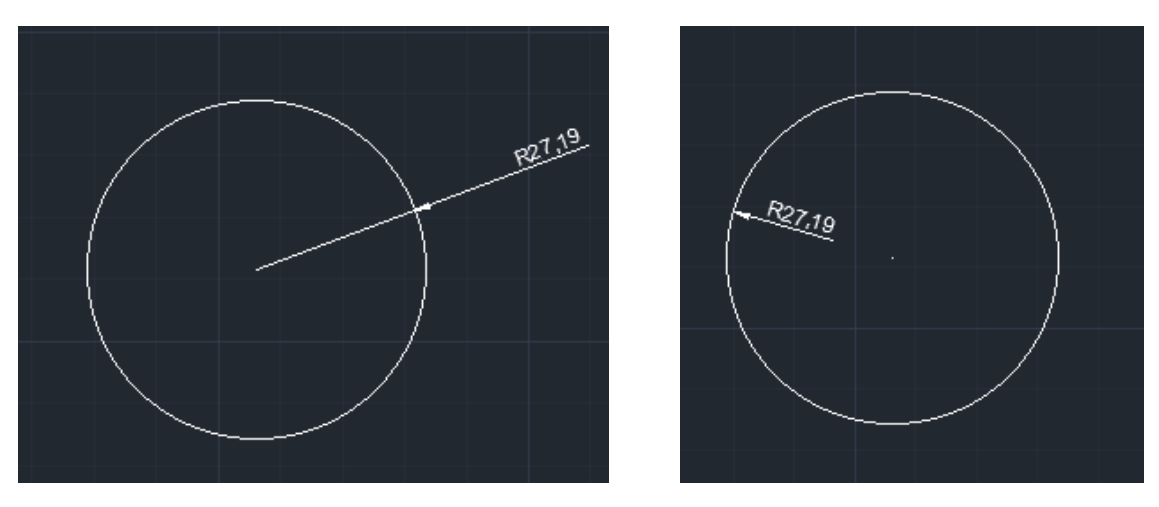

**Figuras 25 e 26 - Exemplos utilizando a cota radial**

#### **5.5. Cota de diâmetro**

A cota de diâmetro mede o diâmetro de círculos e arcos que são indicados e exibe o texto da cota com um símbolo de diâmetro antes do valor numérico. Semelhante às cotas radiais, as cotas de diâmetro podem ser posicionadas tanto no interior quanto no exterior dos círculos e arcos.

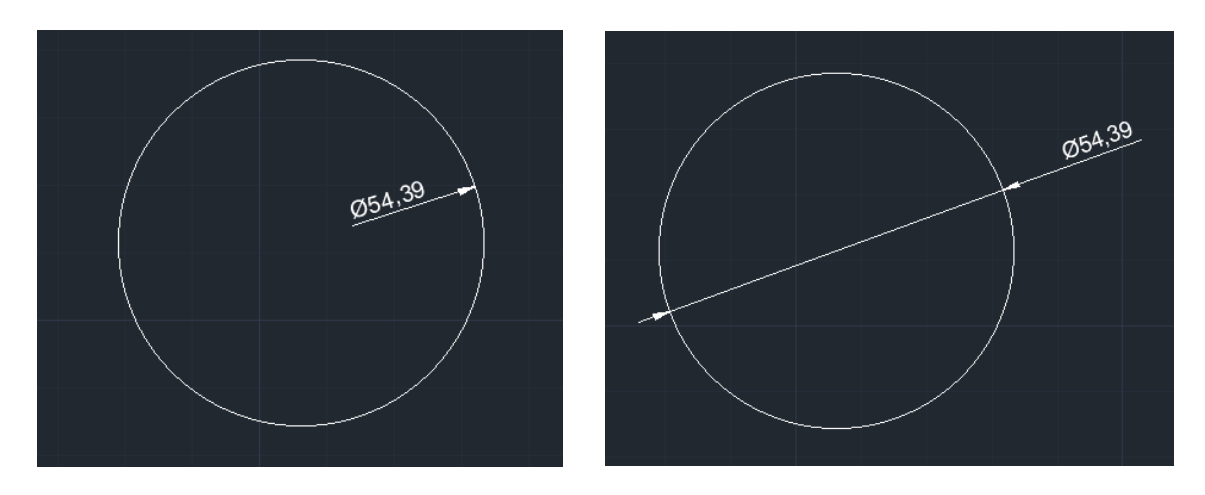

**Figuras 27 e 28 - Exemplos utilizando a cota de diâmetro**

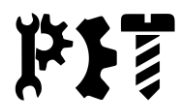

#### **6. Layers**

As layers, também conhecidas como camadas, são os diferentes tipos de linhas que são possíveis de se criar e editar dentro do *AutoCAD*. Essas ferramentas de criação e edição de linhas ficam presentes na área de *Camadas* na aba *Padrão* no painel de comandos.

Na imagem a seguir pode-se observar destacado em vermelho o botão *Propriedades de camadas*, que abre uma janela listando com mais detalhes as camadas criadas, além das opções de criação (circulado em azul) e exclusão (circulado em verde) de novas camadas. Destacado em amarelo, tem-se uma lista mais simplificada para a seleção rápida das camadas durante o desenvolvimento de um projeto.

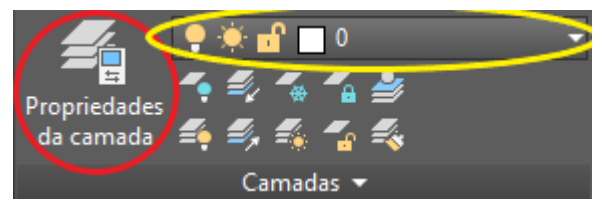

**Figura 29 - Área de configuração das camadas**

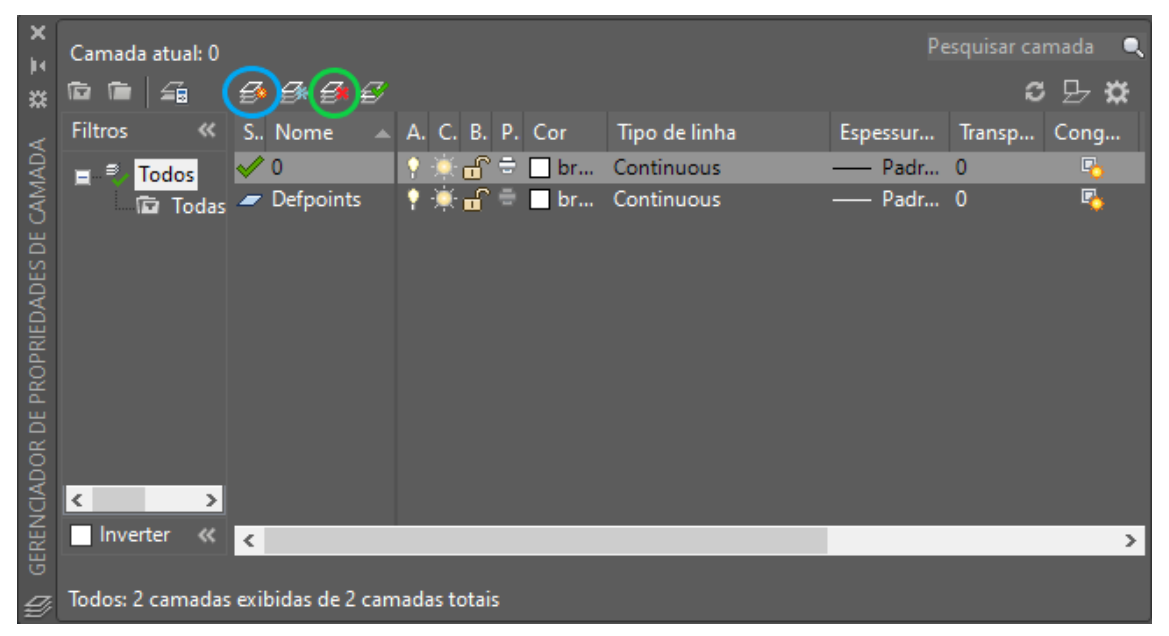

**Figura 30 - Janela de propriedades das camadas**

Obs.: Para editar uma camada já criada basta um duplo clique sobre a característica que se deseja alterar.

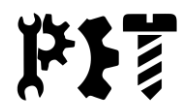

#### **7. Plotagem**

#### **7.1. Área de impressão**

A área de impressão é o local onde se organiza e configura todos os detalhes a respeito da impressão do desenho feito. Para ir até ela basta selecionar as abas *Layout1, Layout2* ou criar uma nova área de impressão no botão "+" no canto inferior esquerdo no ambiente do *AutoCAD*.

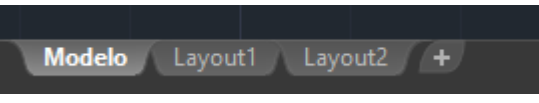

**Figura 31 - Indo para a área de impressão**

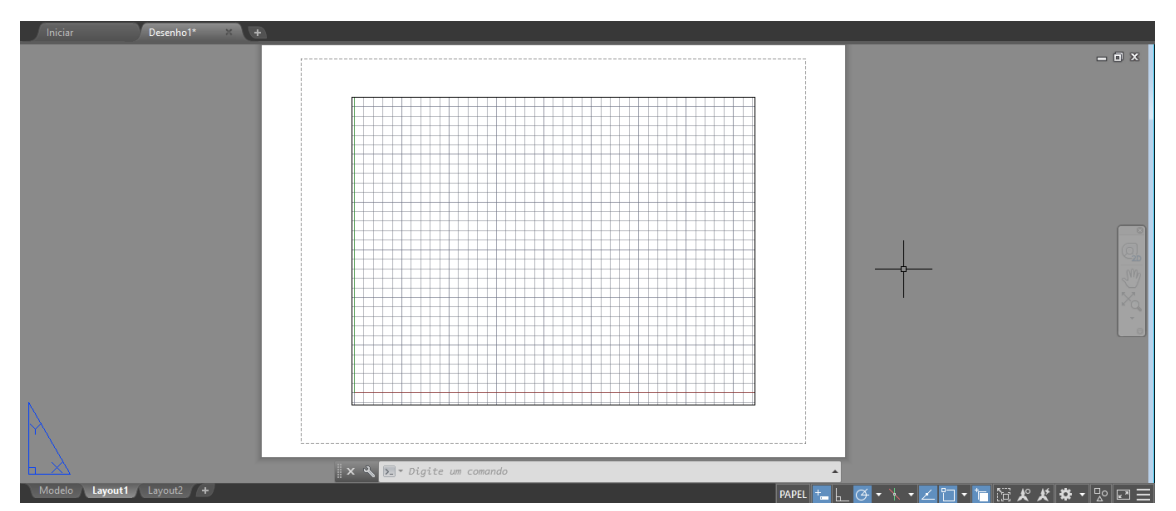

**Figura 32 - Área de impressão**

A região quadriculada é onde aparecem os objetos desenhados na região de desenho (aba *Modelo*). Com um duplo clique sobre ela pode-se criar, editar ou excluir os objetos que ali estão. Além disso, é possível movimentar, expandir, comprimir ou excluir essa região quadriculada.

#### **7.2. Configurando a impressão**

Para explicar como se configura a impressão, será apresentado um exemplo mostrando passo a passo de uma plotagem em uma folha A4 no *AutoCAD*.

- 1) Clique sobre a borda da região quadriculada e selecione-a. Feito isto, delete-a.
- 2) No canto inferior esquerdo, clique com o botão direito do mouse sobre *Layout1* e selecione a opção *Plotar*. Será aberta uma janela com as opções de configuração da impressão.

 $\times$ 

A Plotar - Layout1

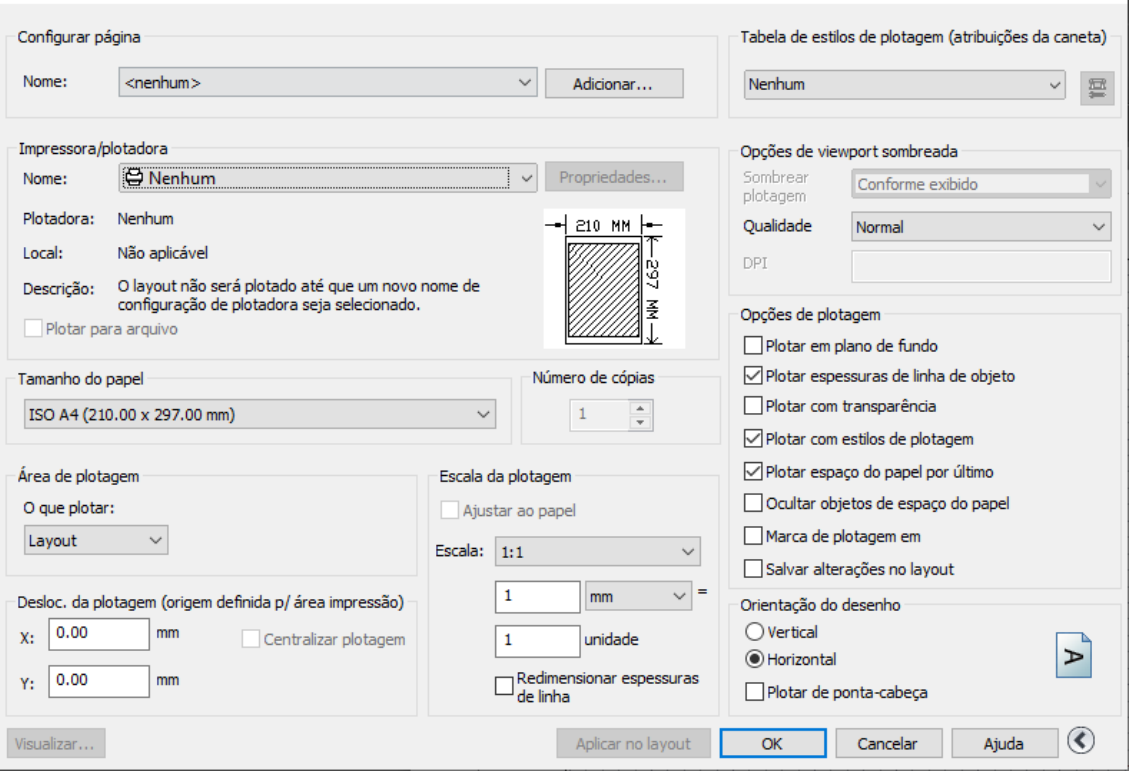

**Figura 33 - Configurações de impressão**

- 3) Na seção *Impressora/plotadora* alterere o nome da impressora para *DWG To PDF.pc3*
- 4) Na seção *Tamanho do papel* altere o modelo do papel para *ISO full bleed A4 (297.00 x 210.00 mm)*.
- 5) Na seção *Tabela de estilos de plotagem (atribuições da caneta)* altere para a opção *monochrome.ctb*.
- 6) Clique em *Aplicar no layout* e feche a janela de configurações.
- 7) No painel de comandos vá até a aba *Inserir* no botão *Inserir*. Será aberta uma janela para configurar o bloco.

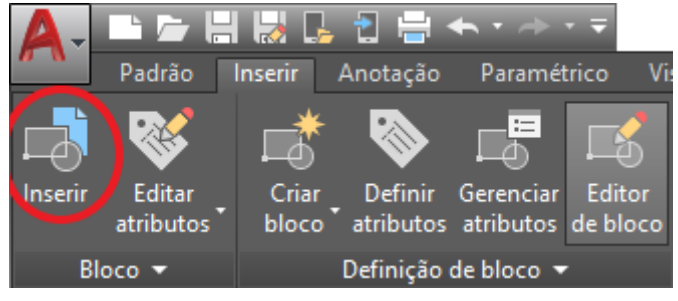

**Figura 34 - Inserir bloco**

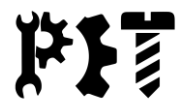

Obs.: Um bloco é um conjunto de diversos objetos (linhas, círculos, textos, etc) que estão unidos em uma única entidade. No caso deste exemplo, o bloco que será inserido é um modelo de folha A4 com margens e legenda feito em outro arquivo DWG de acordo com as normas de desenho técnico.

- 8) Procure o arquivo com o modelo da folha e confirme.
- 9) O programa irá perguntar as coordenadas para inserir o modelo, coloque (0,0) e confirme.

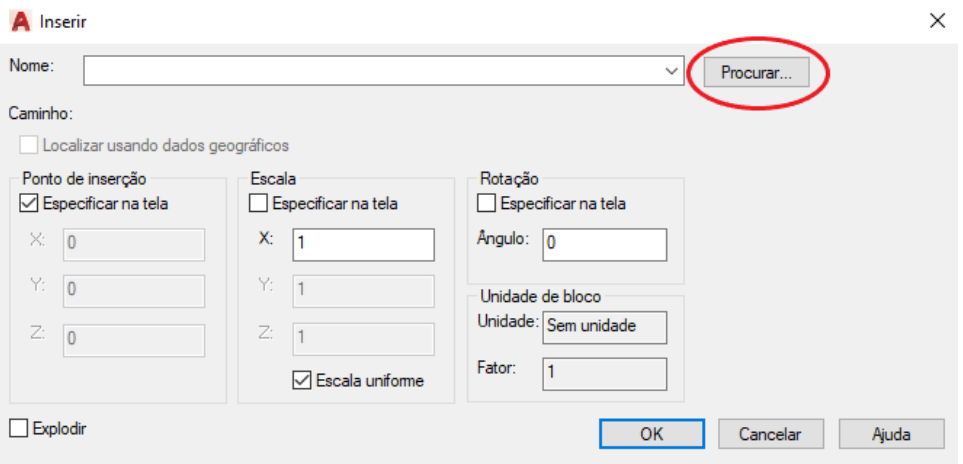

**Figura 35 - Configurações para inserir o bloco**

10) Se a legenda do modelo for feita com atributos, abrirá uma janela para que os espaços sejam preenchidos (figura 28), mas isso pode ser feito posteriormente. Caso a legenda seja feita com texto normal, basta editar com um duplo clique sobre o texto.

Obs.: Atributo é um tipo de texto pré-definido que pode ser configurado pelo usuário. Devido ao tempo curto, este assunto não será abordado neste minicurso.

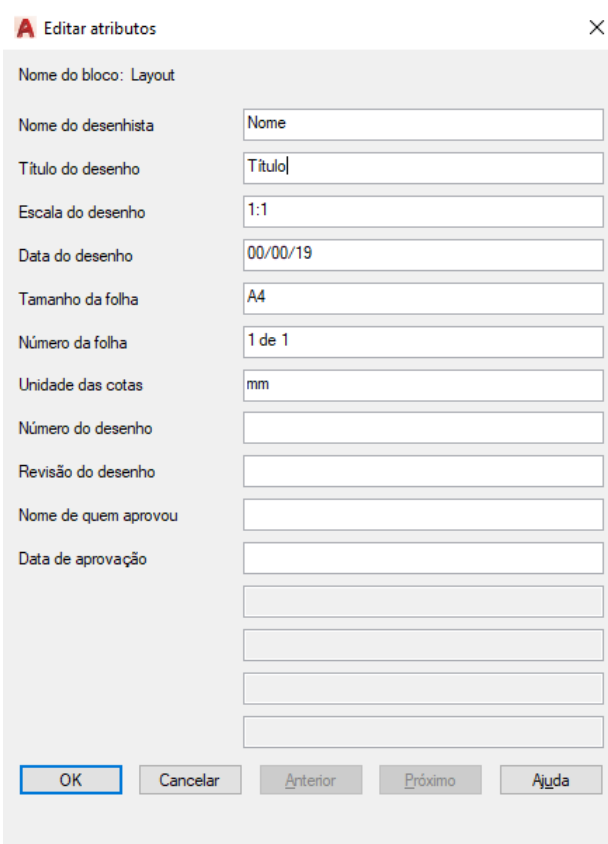

**Figura 36 - Preenchimento de atributos da legenda**

11) Na aba *Layout* na seção *Viewports de layout* selecione a opção *Poligonal.*

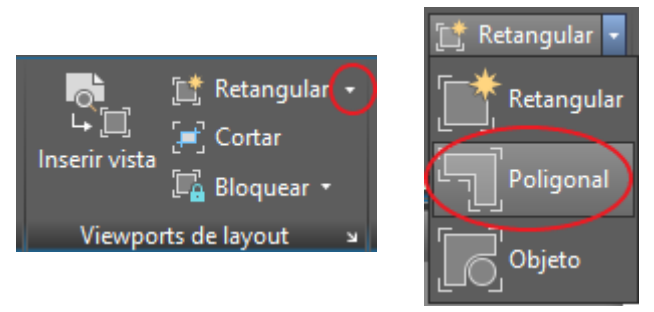

**Figuras 37 e 38 - Inserir vista poligonal**

12) Selecione os vértices do modelo delimitando a área onde ficará o desenho (como se estivesse fechando um polígono) e confirme. Outra área quadriculada será criada, onde os desenhos podem ser ajustados.

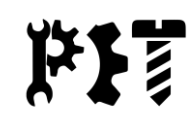

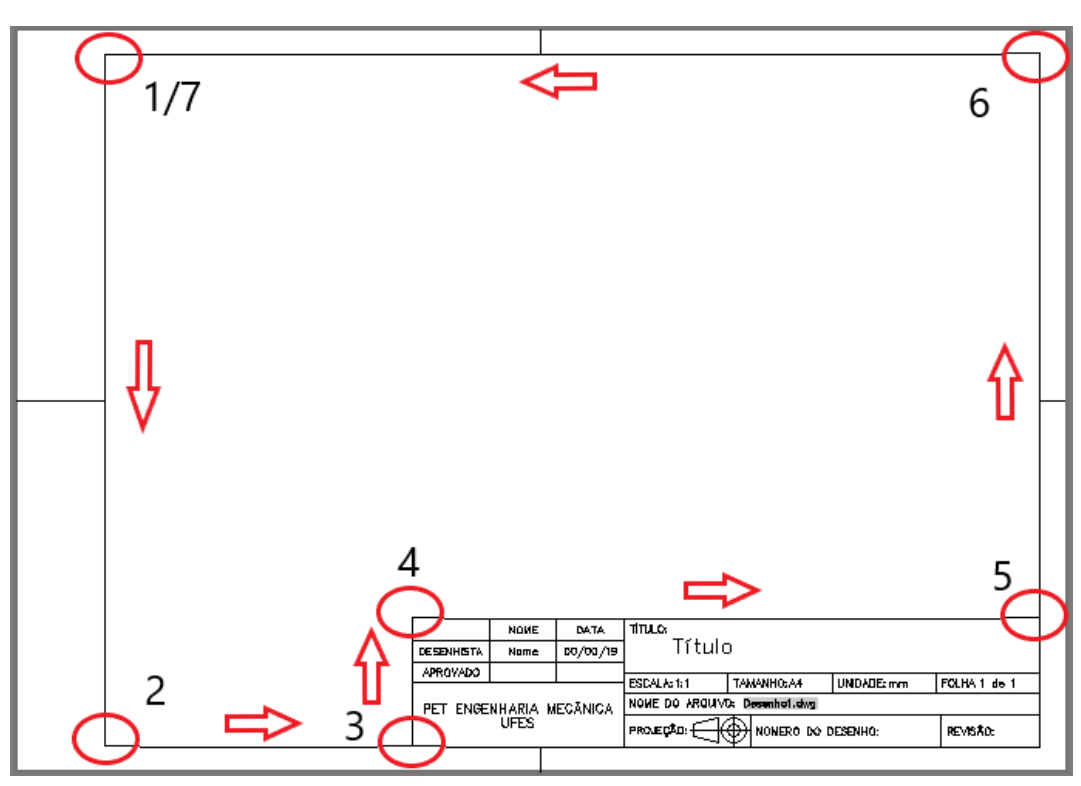

**Figura 39 - Como utilizar o viewport de layout poligonal**

13) Com a área quadriculada selecionada é possível ajustar a escala na barra de status.

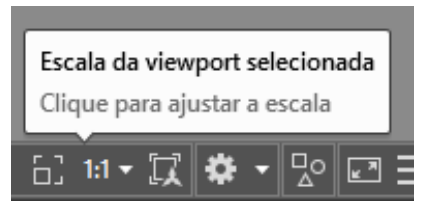

**Figura 40 - Ajuste da escala na viewport**

- 14) Feitos todos os ajustes, no canto inferior esquerdo clique com o botão direto sobre *Layout1* e selecione a opção *Plotar.*
- 15) Já que a impressão já foi configurada anteriormente, clique em *OK* e escolha o local de destino do arquivo PDF.
- 16) Pronto! A plotagem foi concluída!